# Stimate client,

### Te rugăm să urmezi pașii de mai jos în procesul de resetare a parolei.

#### **Atenție, vei avea nevoie de:**

- *• conexiune la internet fie pe telefonul mobil, fie pe desktop, pentru accesarea din browser a serviciului de internet banking Credit Europe Net.*
- *• acces la adresa de e-mail declarată în relația cu banca.*
- *• acces la mesajele SMS primite pe numărul de telefon declarat în relația cu banca.*
- *• acces la aplicația CEB-mTOKEN instalată pe telefonul tău mobil.*

# **Autentificare**

#### **NUME UTILIZATOR**

Introdu nume utilizator

#### **PAROLA**

Introdu parola

Ai uitat parola?

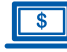

#### **Pasul 1 (în browser)**

• În fereastra de login apasă link-ul "Ai uitat parola" daca ai uitat credentialele de autentificare.

# **Autentificare**

#### **NUME UTILIZATOR**

Introdu nume utilizator

#### **PAROLA**

Introdu parola

#### Ai uitat parola?

**CONECTARE** 

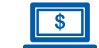

#### **Pasul 2 (în browser)**

• În fereastra de autentificare introdu numele utilizatorului. După ce apeși butonul "Continuă", Banca va transmite două coduri unice prin e-mail și SMS către adresa ta de email și numărul tău de telefon, declarate de către tine în relația cu banca.

### Resetează parola

**ANULEAZĂ** 

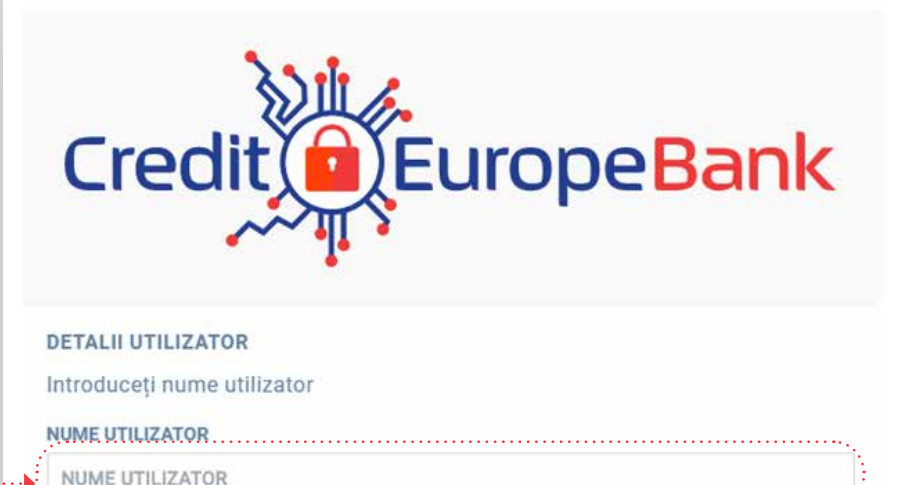

**CONTINUĂ** 

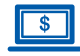

#### **Pasul 3 (în browser)**

• După validarea codurilor primite prin e-mail și SMS trebuie să introduci codul unic generat în aplicația mobilă CEB-mTOKEN.

### Cu un pas mai aproape de noi...

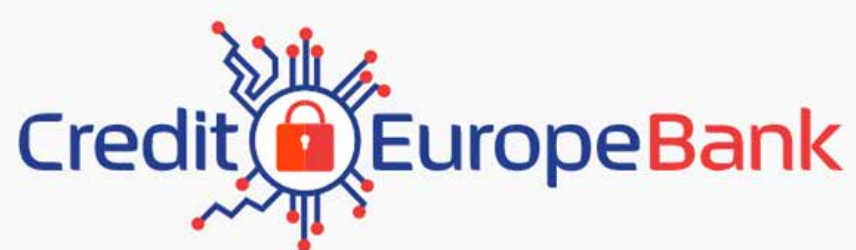

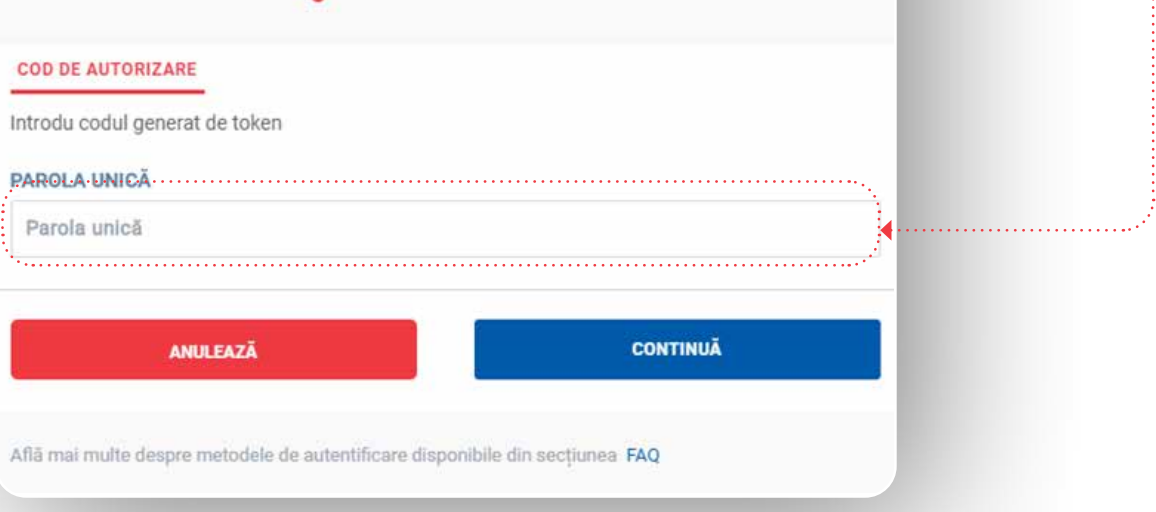

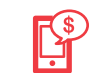

#### **Pasul 4 (în aplicația mobilă CEB-mTOKEN)**

• În fereastra de autentificare introdu numele utilizatorului. Numele trebuie să existe deja înregistrat în baza de date.

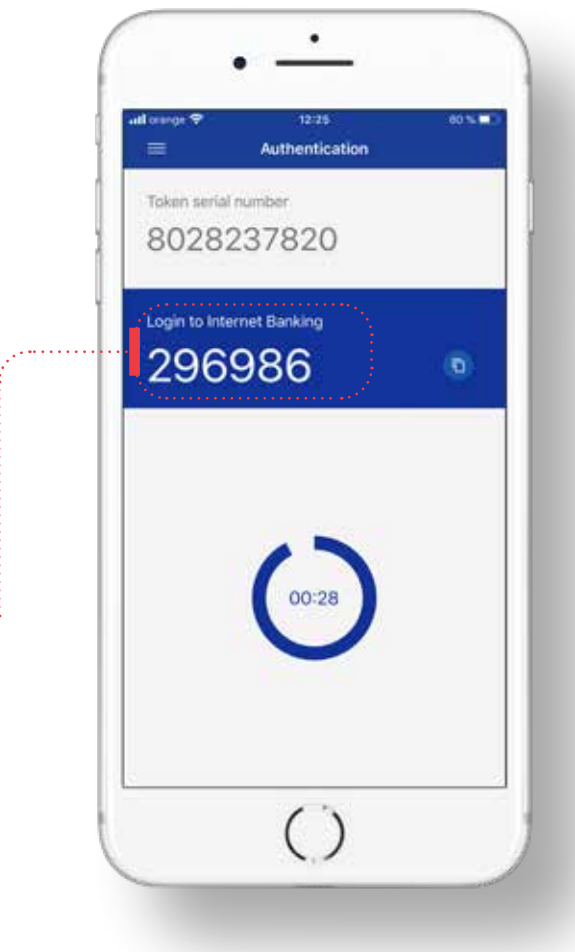

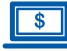

#### **Pasul 5 (în browser)**

• După confirmarea acțiunii de resetare, trebuie să introduci **codurile** primite prin e-mail și SMS la adresa și numărul de telefon declarate de tine în relația cu banca (cele menționate anterior la Pasul 2).

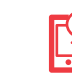

#### **Pasul 6 (pe telefonul tău mobil)**

• Consultă mesajele primite prin SMS și e-mail pentru a regăsi cele două coduri.

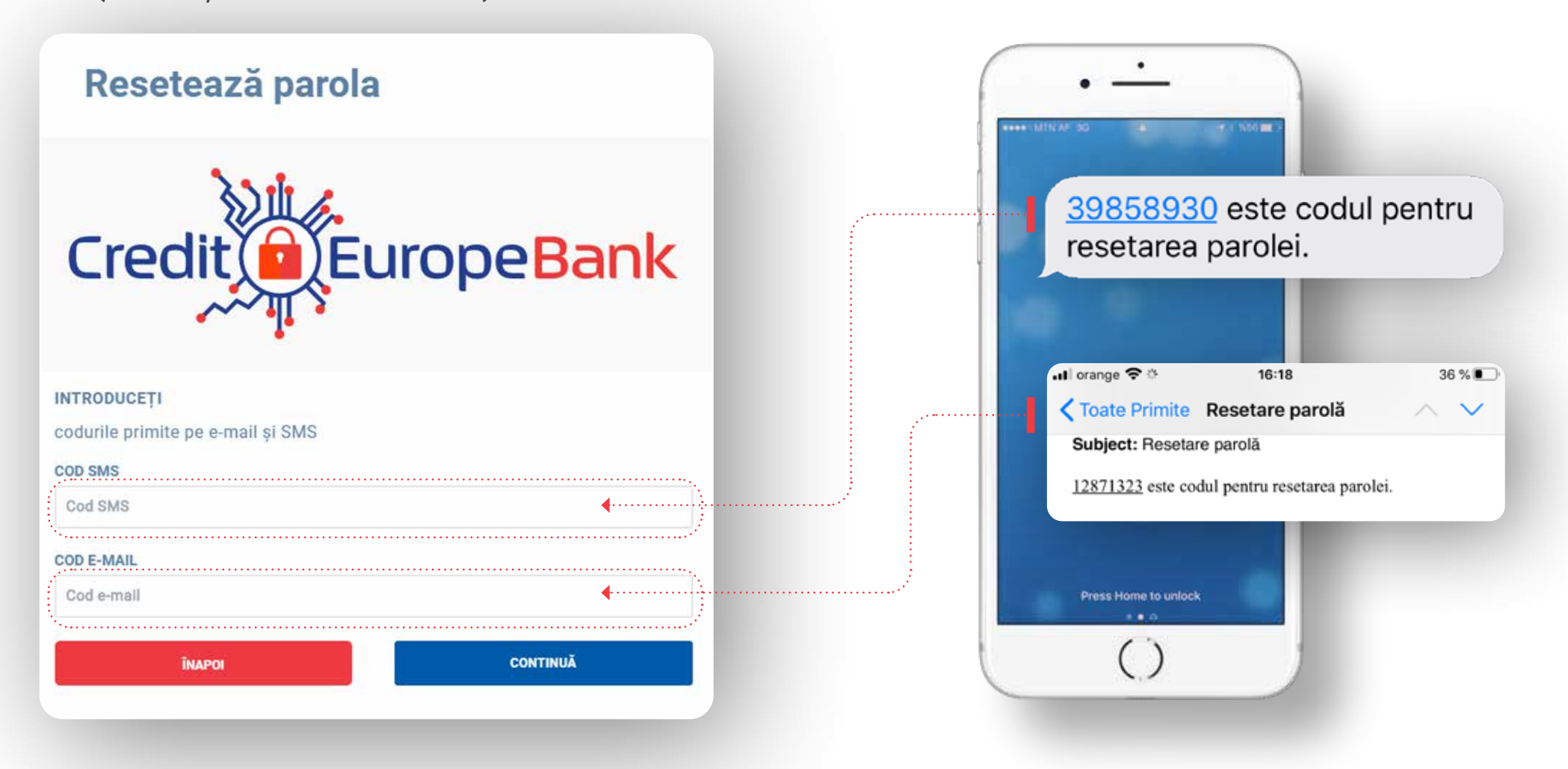

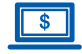

 $\mathcal{P}^{\mathcal{A}}$ 

#### **Pasul 7 (în browser)**

• După validarea codului unic generat de token, este necesar să definesti o parolă nouă.

### Resetează parola

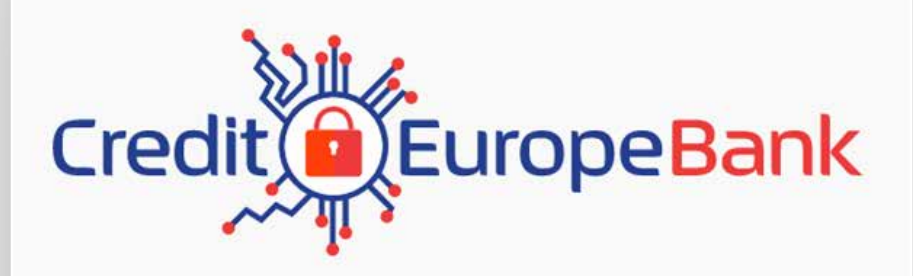

. . . . . . . . . . . . . . . . . .

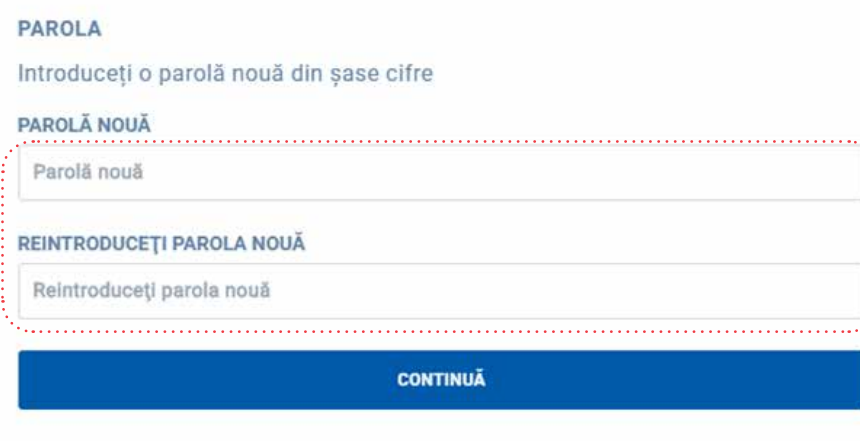

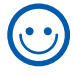

**Dacă ai ajuns în acest punct al procesului, parola ta a fost resetata cu succes.**

 **FELICITĂRI!**